Socialinio verslo vykdymo pagal Lietuvos kaimo plėtros 2014–2020 metų programos priemones gairių 6 priedas

## **UŽPILDYTOS SOCIALINIO POVEIKIO MATAVIMO SKAIČIUOKLĖ IŠSPAUSDINIMO (***PDF* **FORMATU) INSTRUKCIJA**

- 1. Užpildyti skaičiuoklės lapus "*Informacija apie pareiškėją*" ir "*Skaičiuoklė"*.
- 2. Išsaugoti dokumentą "*xls*" formatu:
- 2.1. Kairiame viršutiniame dokumento kampe spausti "File".
- 2.2. Spausti "Save".
- 3. Suformatuoti skaičiuoklę taip, kad ji būtų tinkama išsaugoti A3 "*.pdf*" formatu:
- 3.1. Paspausti dokumento lapa "*Skaičiuoklė"*.
- 3.2. Kairiame viršutiniame dokumento kampe spausti "File".
- 3.3. Spausti "*Print"*.
- 3.4. Atsidariusio lango apatiniame kairiame kampe paspausti "*PageSetup*".
- 3.5. Atsidariusiame lange pasirinkti "Orientation" > "Landscape".
- 3.6. Atsidariusiame lange pasirinkti "*Scalling">* "Fit to ">, *l* page(s) wideby 1 tall".
- 3.7. Atsidariusiame lange pasirinkti "*Papersize"* > "A3".
- 3.8. Spausti "OK"
- 4. Išsaugoti skaičiuoklę "*.pdf*" formatu:
- 4.1. Kairėje lango pusėje spausti "*Save As*".
- 4.2. Pasirinkti vietą, kurioje norėsite išsaugoti dokumentą (pvz., "Desktop").
- 4.3. Paspausti naujai atsidariusio lango apačioje esančią skiltį "Save astype".
- 4.4. Pasirinkti *.PDF* (\**.pdf*)".
- 4.5. Spausti "Save".

Instrukcijos praktinis atvaizdavimas:

- 1. Užpildyti skaičiuoklės lapus "*Informacija apie pareiškėją"* ir "Skaičiuoklė".
- 2. Išsaugoti dokumentą "*.xls*" formatu:
- 2.1. Kairiame viršutiniame dokumento kampe spausti "File".

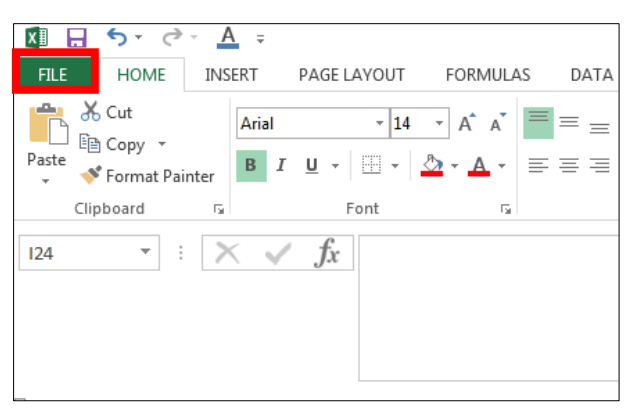

2.2.Spausti "Save".

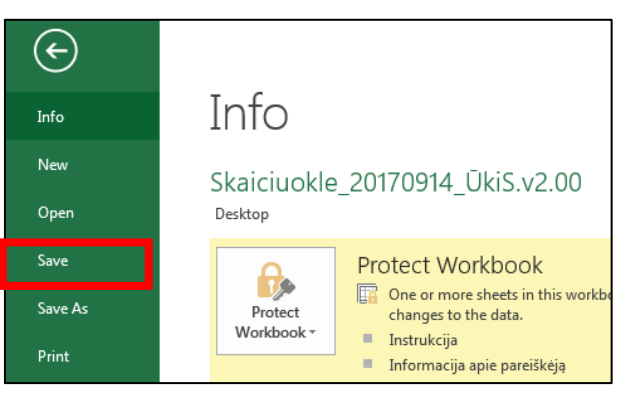

- 3. Suformatuoti skaičiuoklę taip, kad ji būtų tinkama išsaugoti A3 "*.pdf*" formatu:
- 3.1. Paspausti dokumento lapą "*Skaičiuoklė"*.

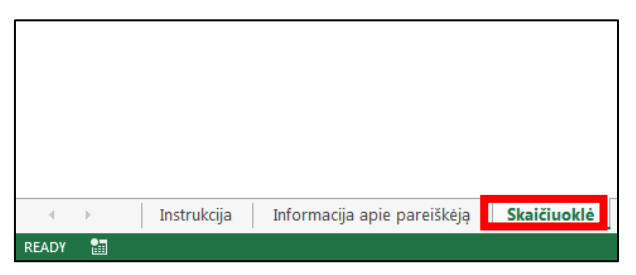

3.2. Kairiame viršutiniame dokumento kampe spausti "File".

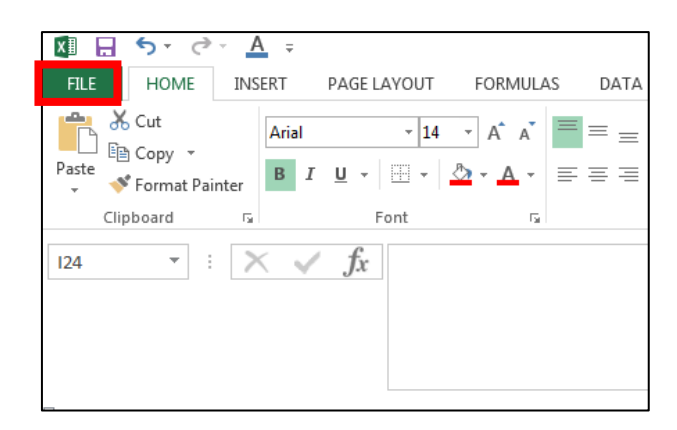

3.3. Spausti "Print".

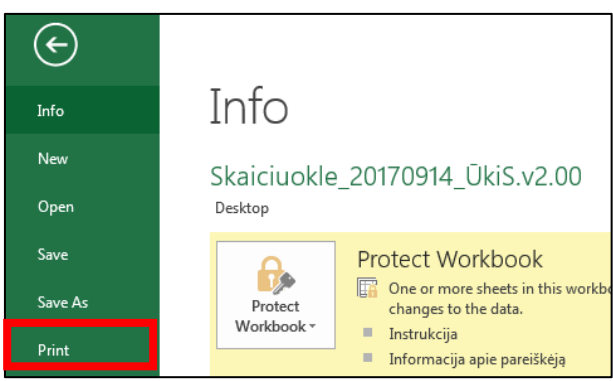

3.4. Atsidariusio lango apatiniame kairiame kampe paspausti "PageSetup".

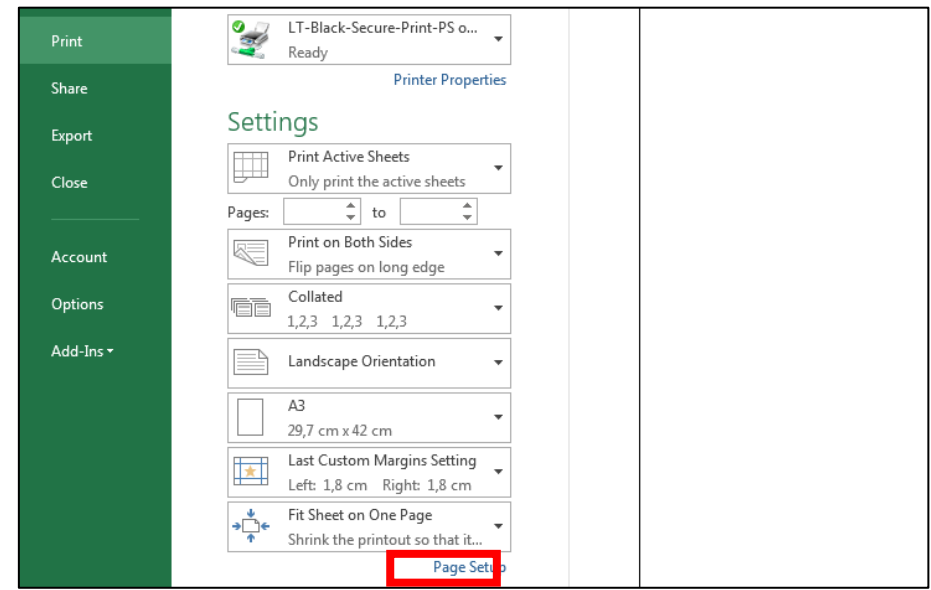

3.5. Atsidariusiame lange pasirinkti "Orientation" > "Landscape".

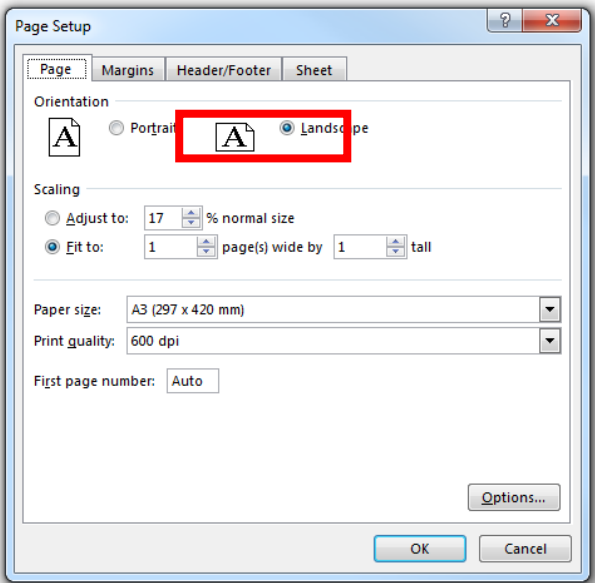

3.6. Atsidariusiame lange pasirinkti "Scalling"> "Fit to" > "I page(s) wideby 1 tall".

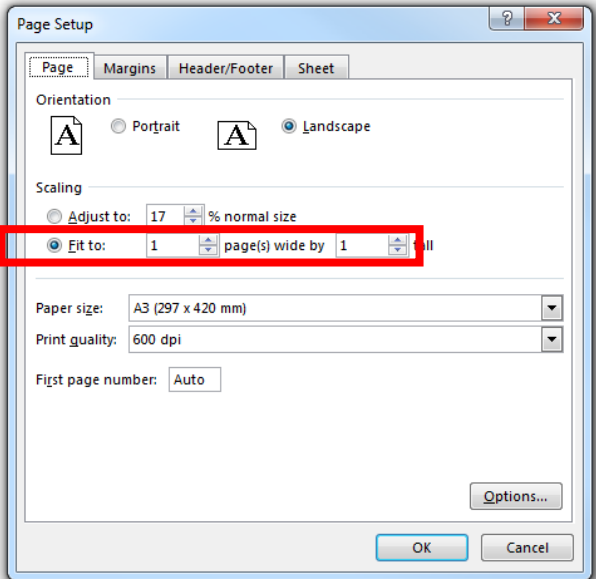

3.7. Atsidariusiame lange pasirinkti "Papersize" > "A3".

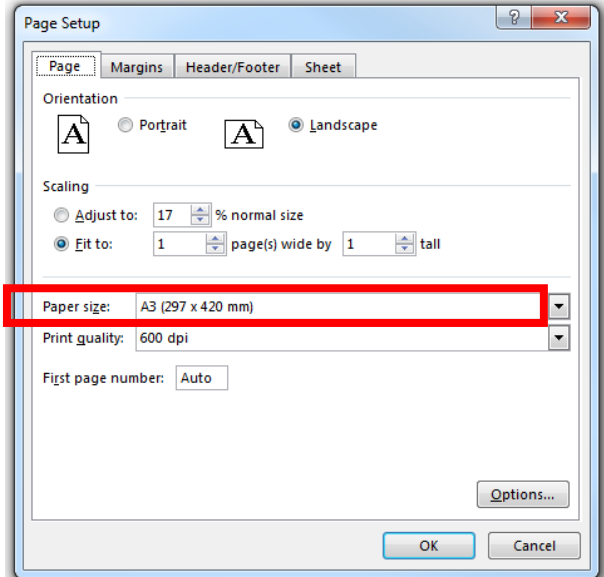

3.8. Spausti "OK"

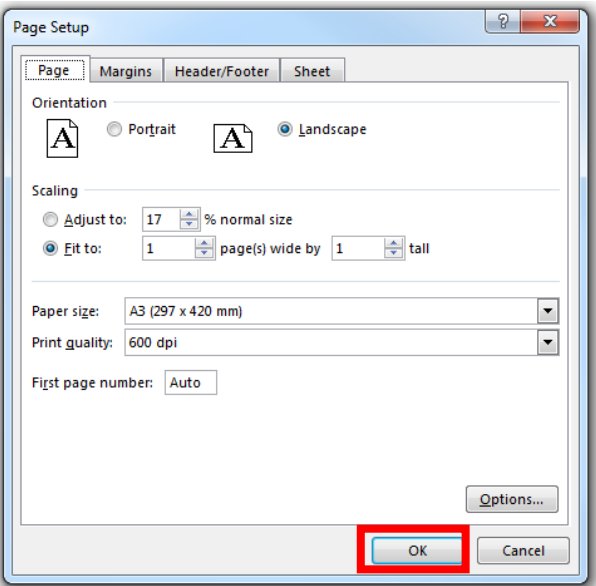

- 4. Išsaugoti skaičiuoklę "*pdf*" formatu:
- 4.1. Kairėje lango pusėje spausti "Save As".

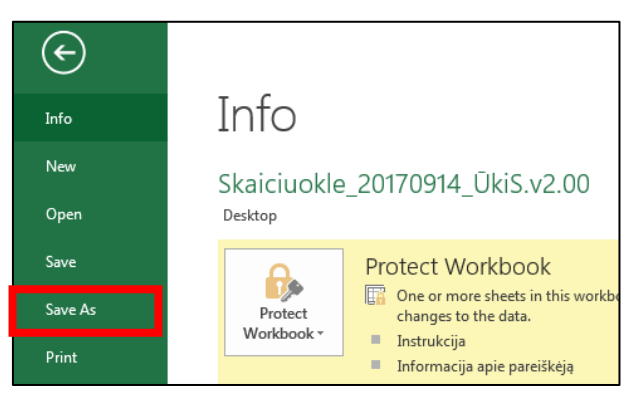

4.2. Pasirinkti vietą, kurioje norėsite išsaugoti dokumentą (pvz., "Desktop").

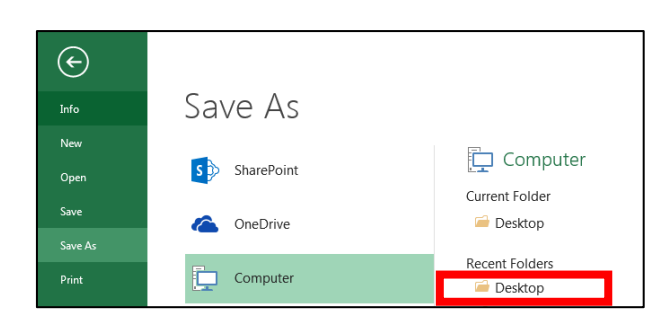

4.3. Paspausti naujai atsidariusio lango apačioje esančią skiltį "*Save astype*".

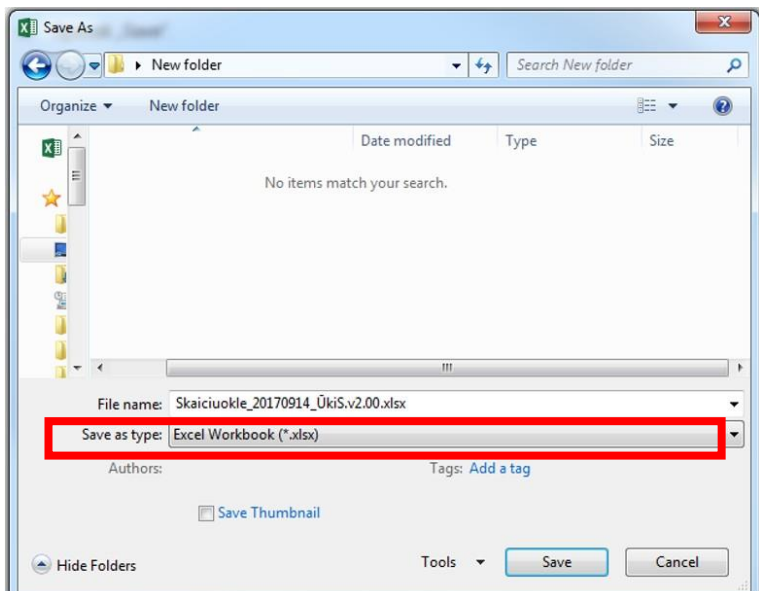

4.4. Pasirinkti "*PDF* (\*.*pdf*)".

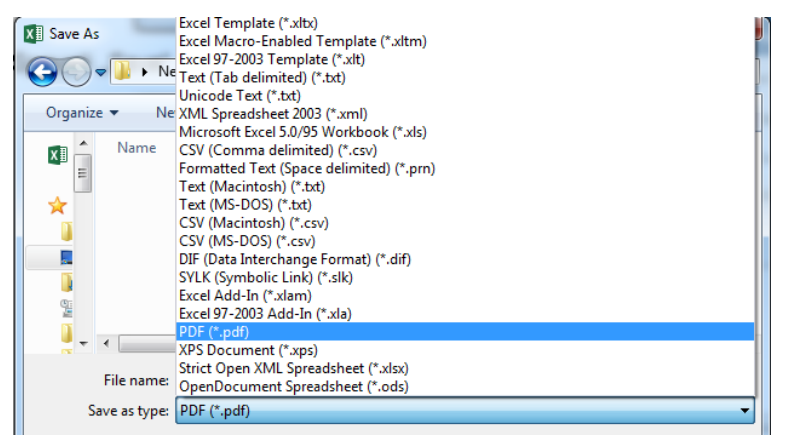

4.5. Spausti "Save".

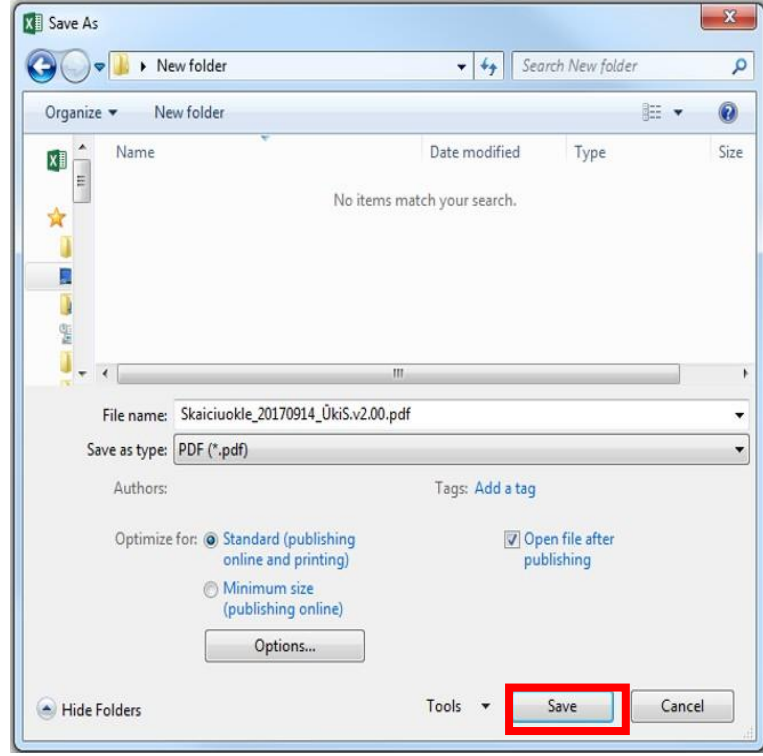